# **容量市場システムマニュアル**

# **#F10 入出金結果**

**目次**

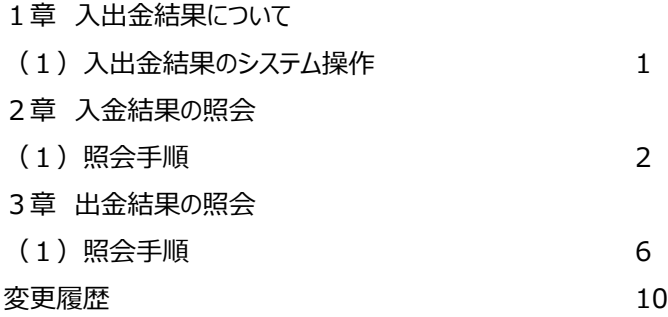

**電力広域的運営推進機関**

# **1章 入出金結果について** 1

### **(1)入出金結果のシステム操作**

入出金結果のシステム操作は、以下のとおりです。

実施する操作に該当するページを参照してください。

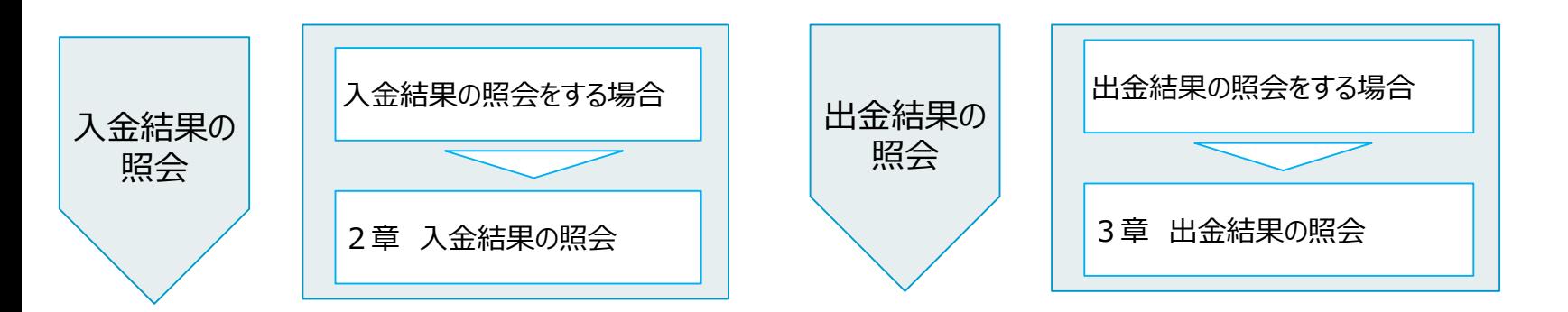

**※当システムでは入金と出金を以下の意味で扱います。 入金→事業者から広域機関への金額の支払い 出金→広域機関から事業者への金額の支払い**

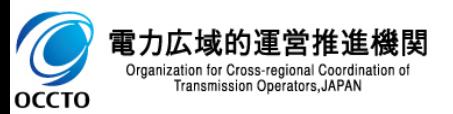

### 2

#### **(1)照会手順**

**① 画面左上部のメニューから、[入金結果一覧画面]をクリックしてください。**

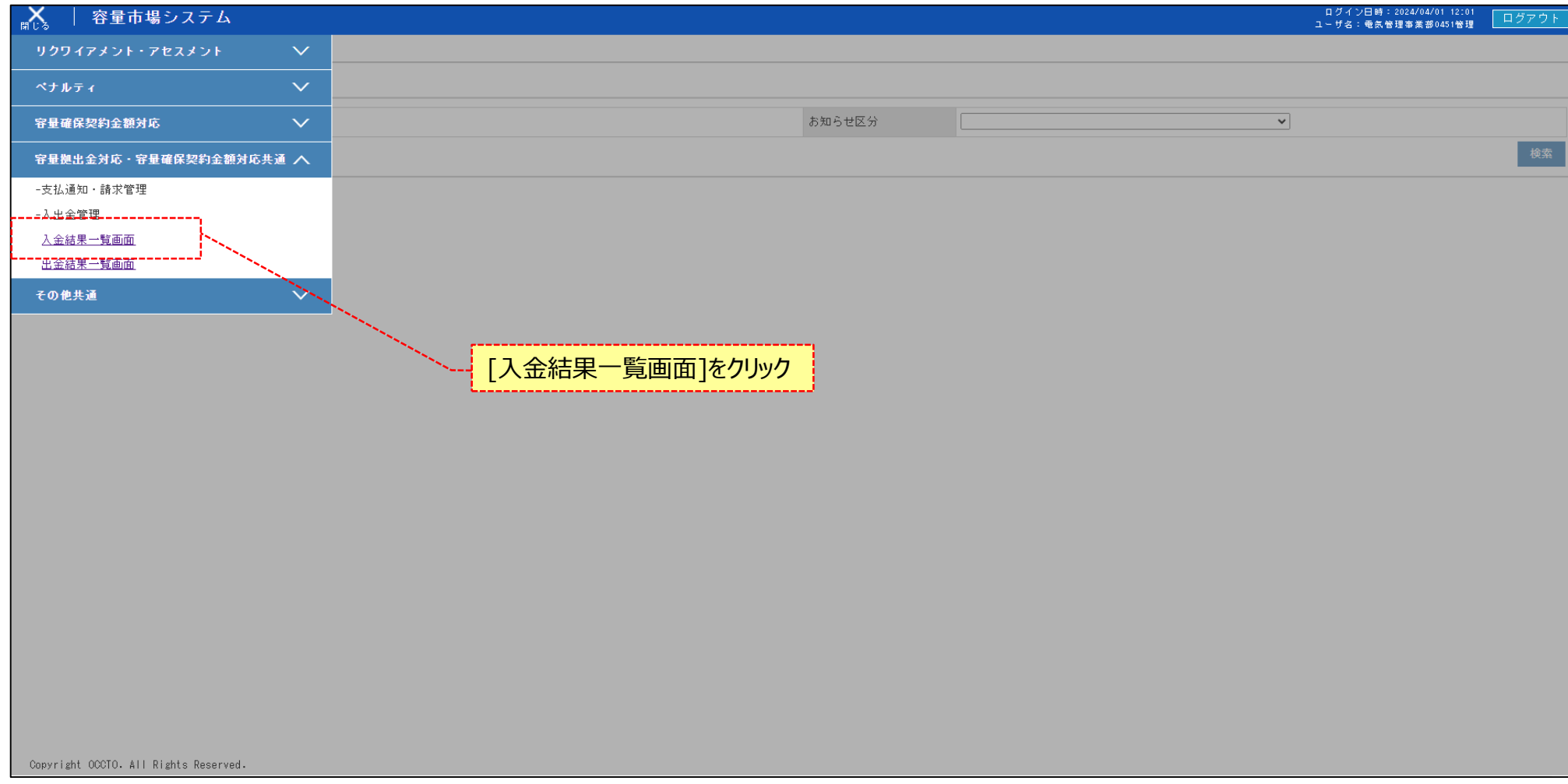

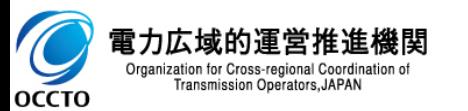

### **(1)照会手順**

**② 入金結果一覧画面が表示されます。検索条件を入力した後、[検索]をクリックしてください。**

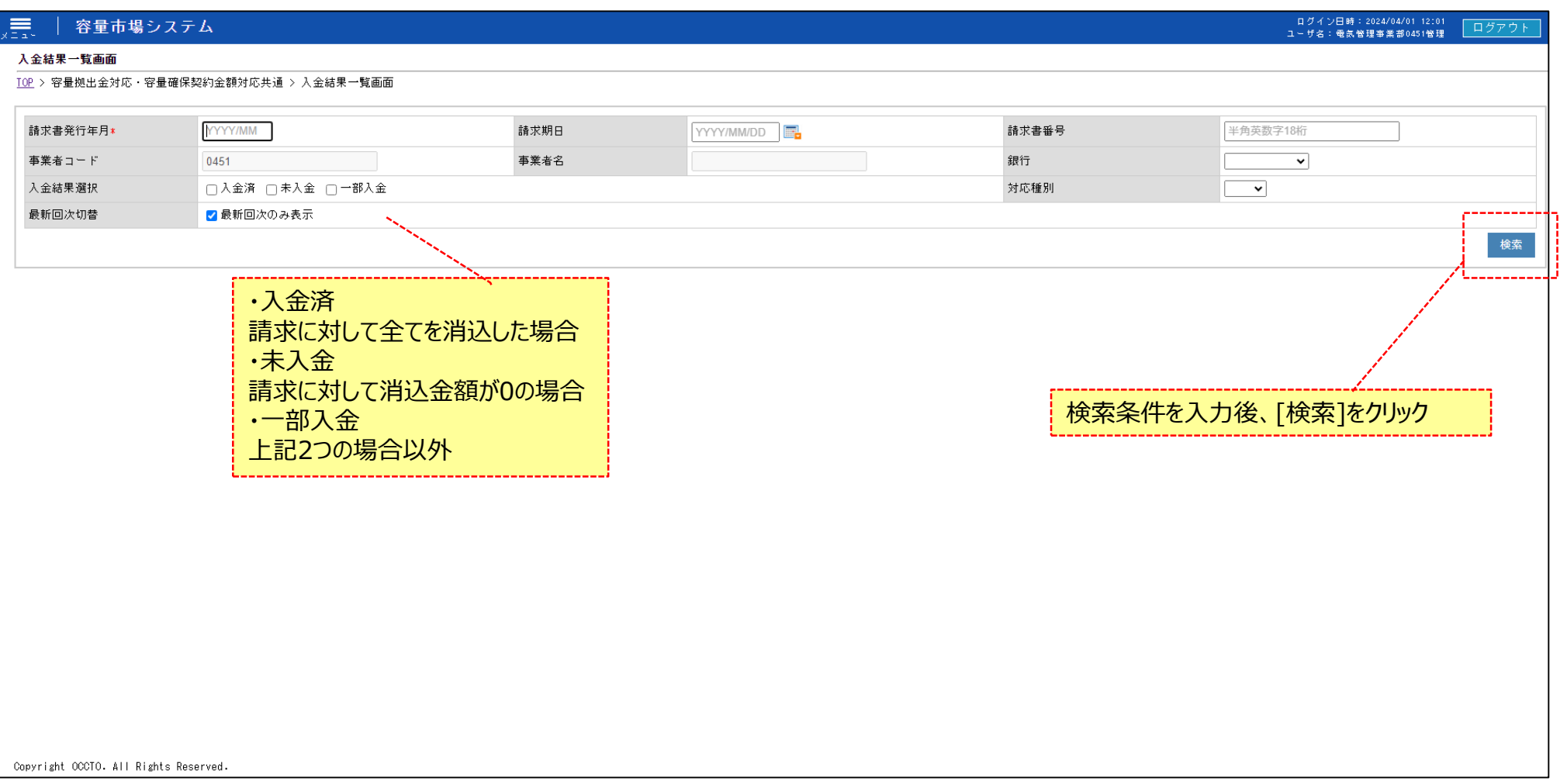

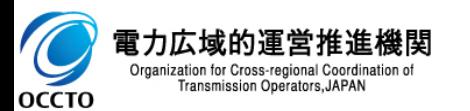

#### **(1)照会手順**

**③ 検索条件を入力し検索すると、入金結果一覧の検索結果が表示されます。**

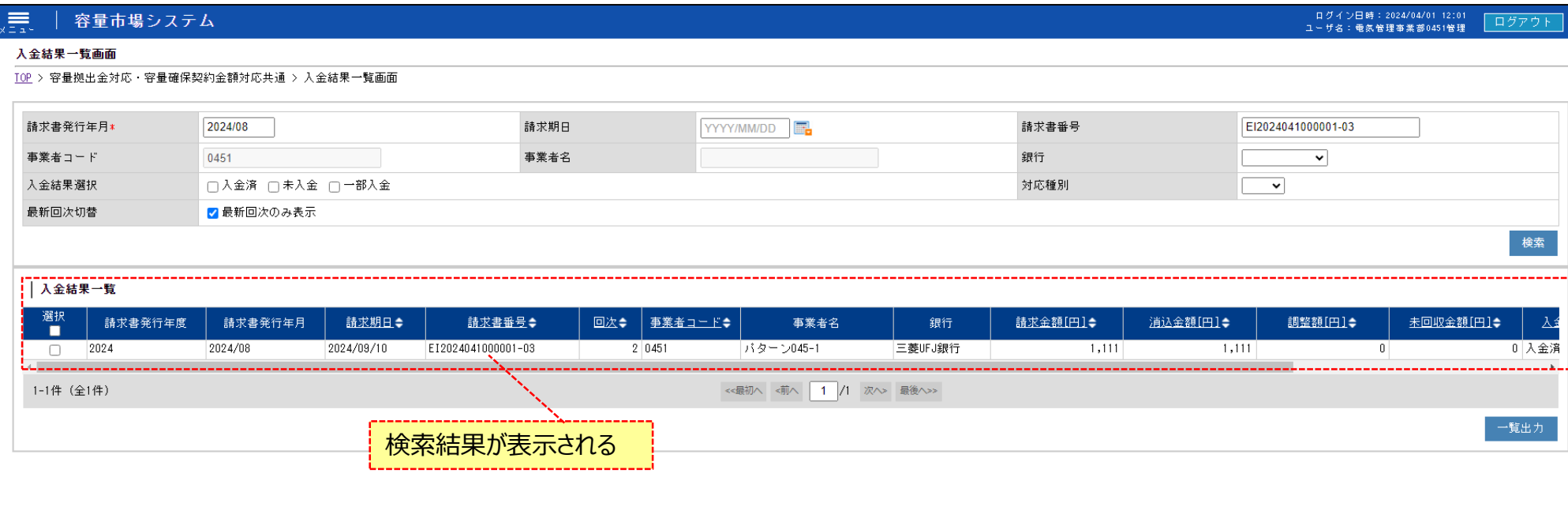

Copyright OCCTO. All Rights Reserved.

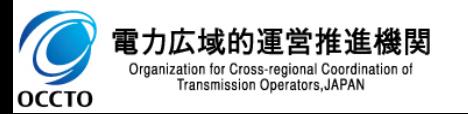

### **(1)照会手順**

 $\overline{\mathcal{L}}$ 

**④ [一覧出力]をクリックすると、入金結果一覧の表示内容がCSVでダウンロードされます。**

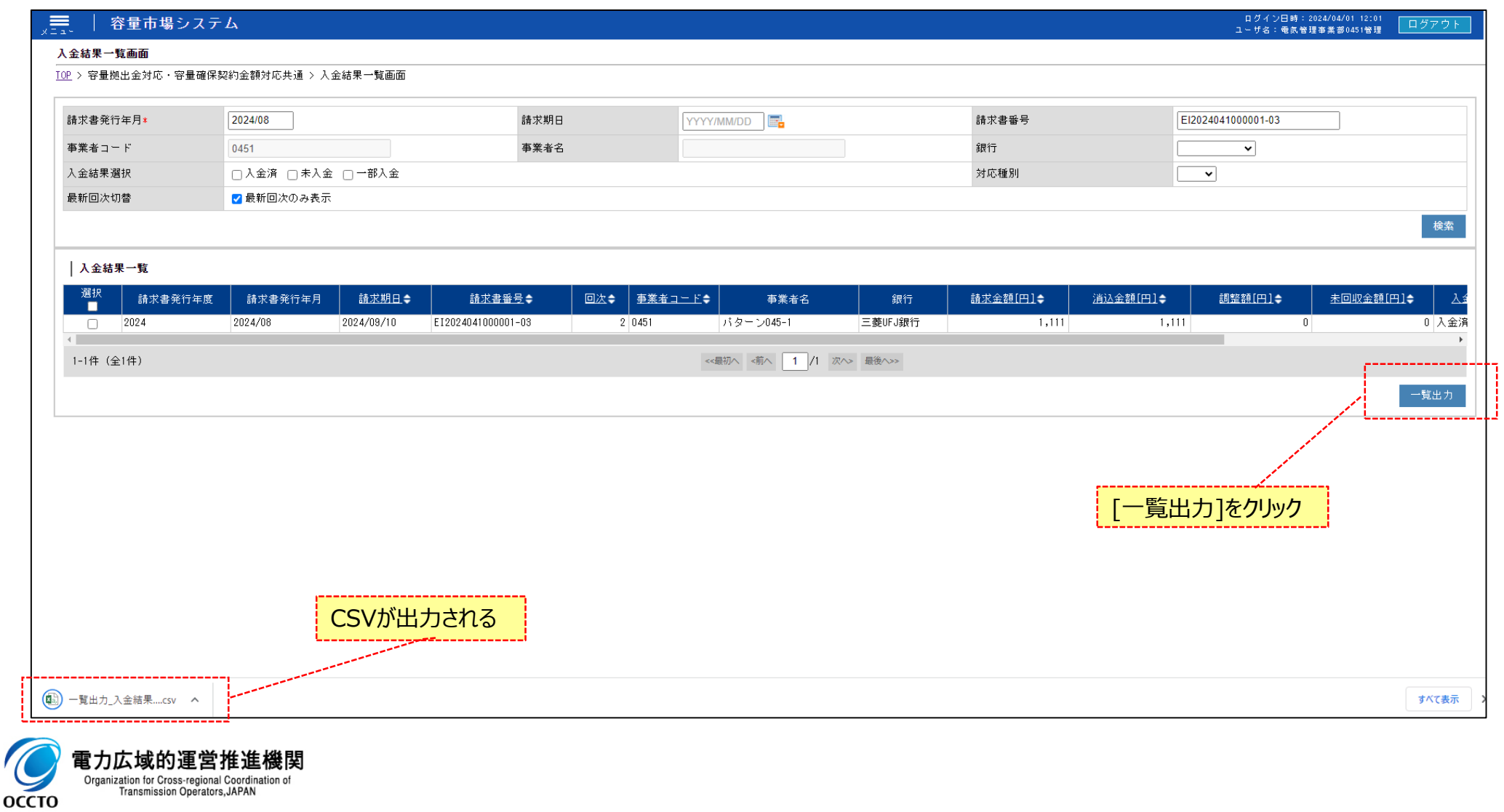

# **3章 出金結果の更新**

### 6

#### **(1)照会手順**

**① 画面左上部のメニューから、[出金結果一覧画面]をクリックしてください。**

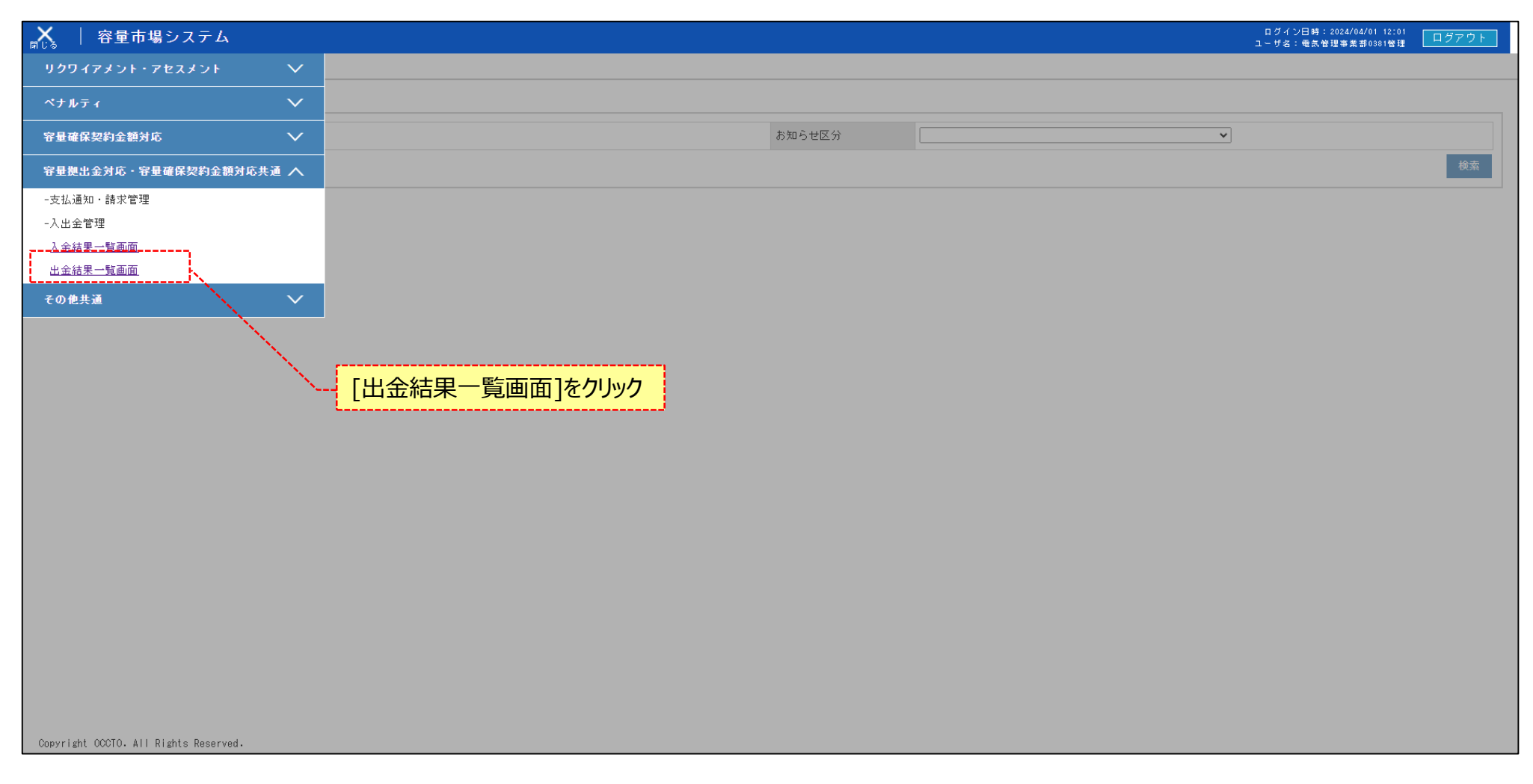

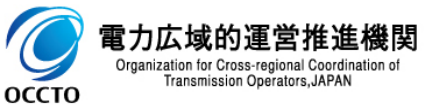

### **3章 出金結果の照会**

#### **(1)照会手順**

**② 出金結果一覧画面が表示されます。検索条件を入力した後、[検索]をクリックします。**

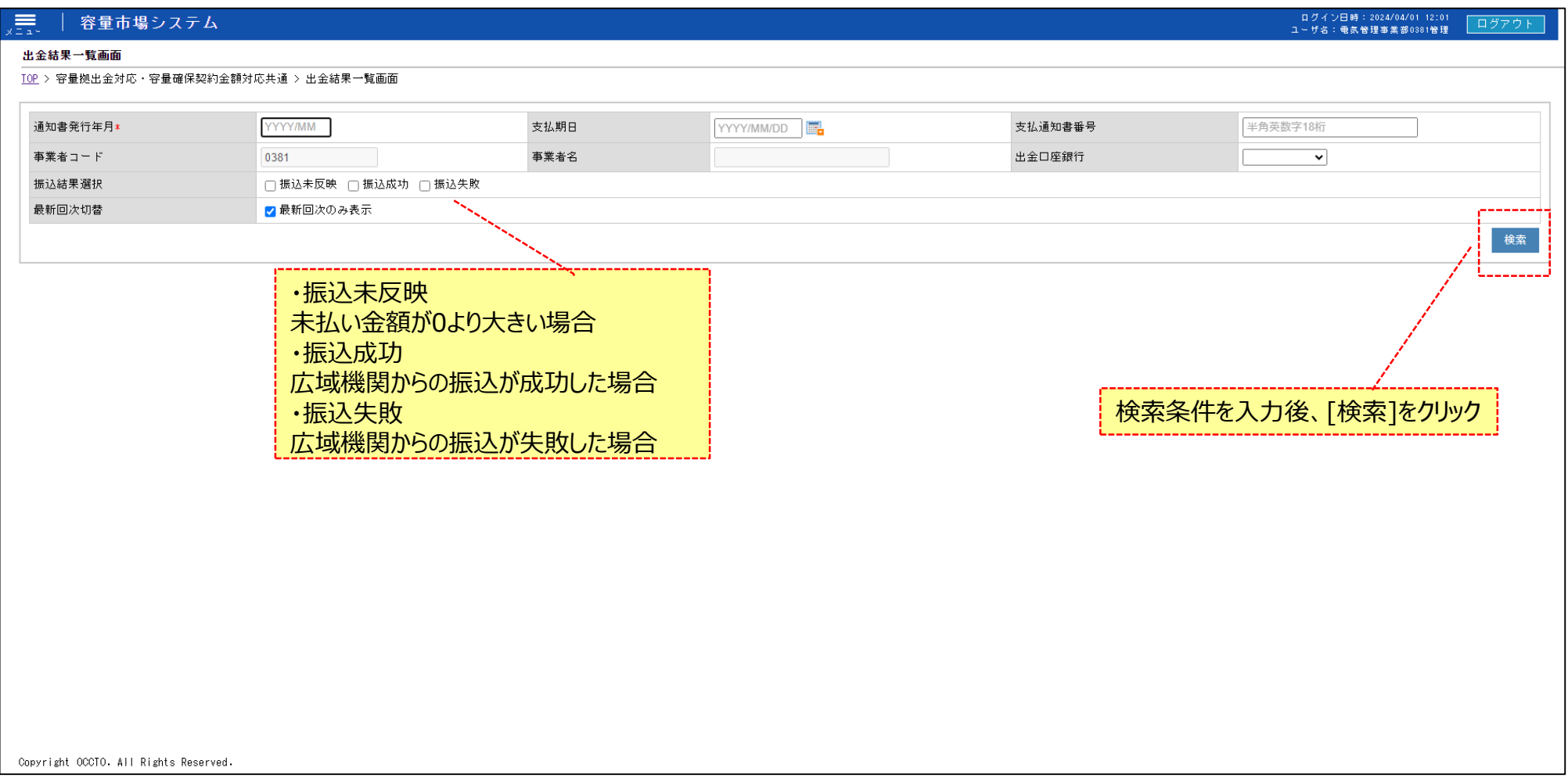

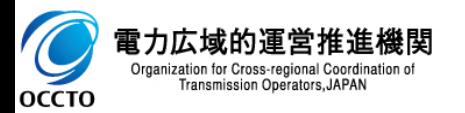

# **3章 出金結果の照会**

**(1)照会手順**

**③ 出金結果の一覧が表示されます。**

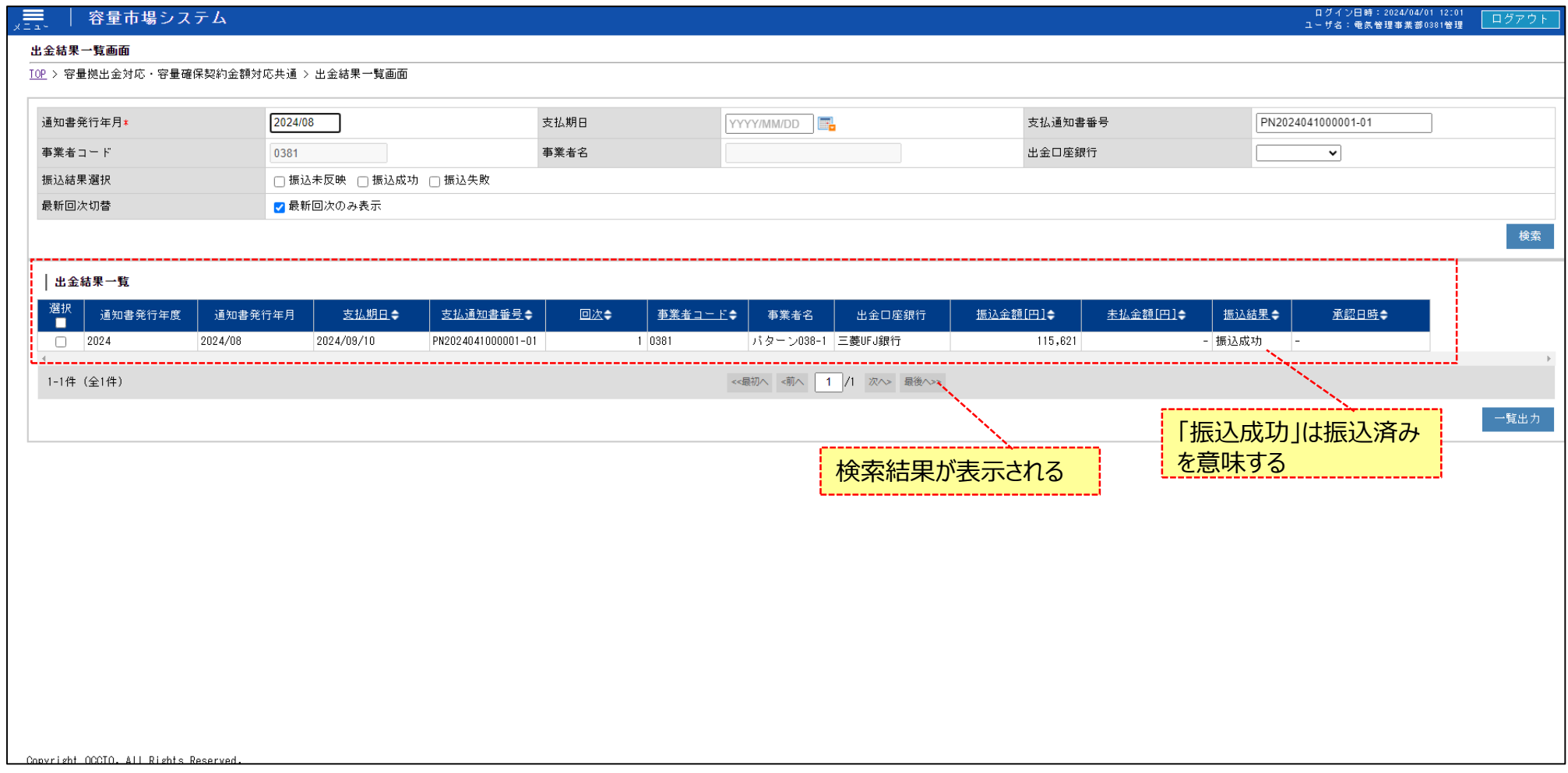

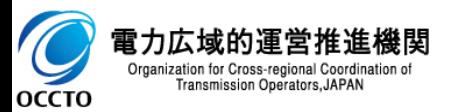

# **3章 出金結果の照会**

#### **(1)照会手順**

**④ [一覧出力]をクリックすると、出金結果一覧の表示内容がCSVで出力されます。**

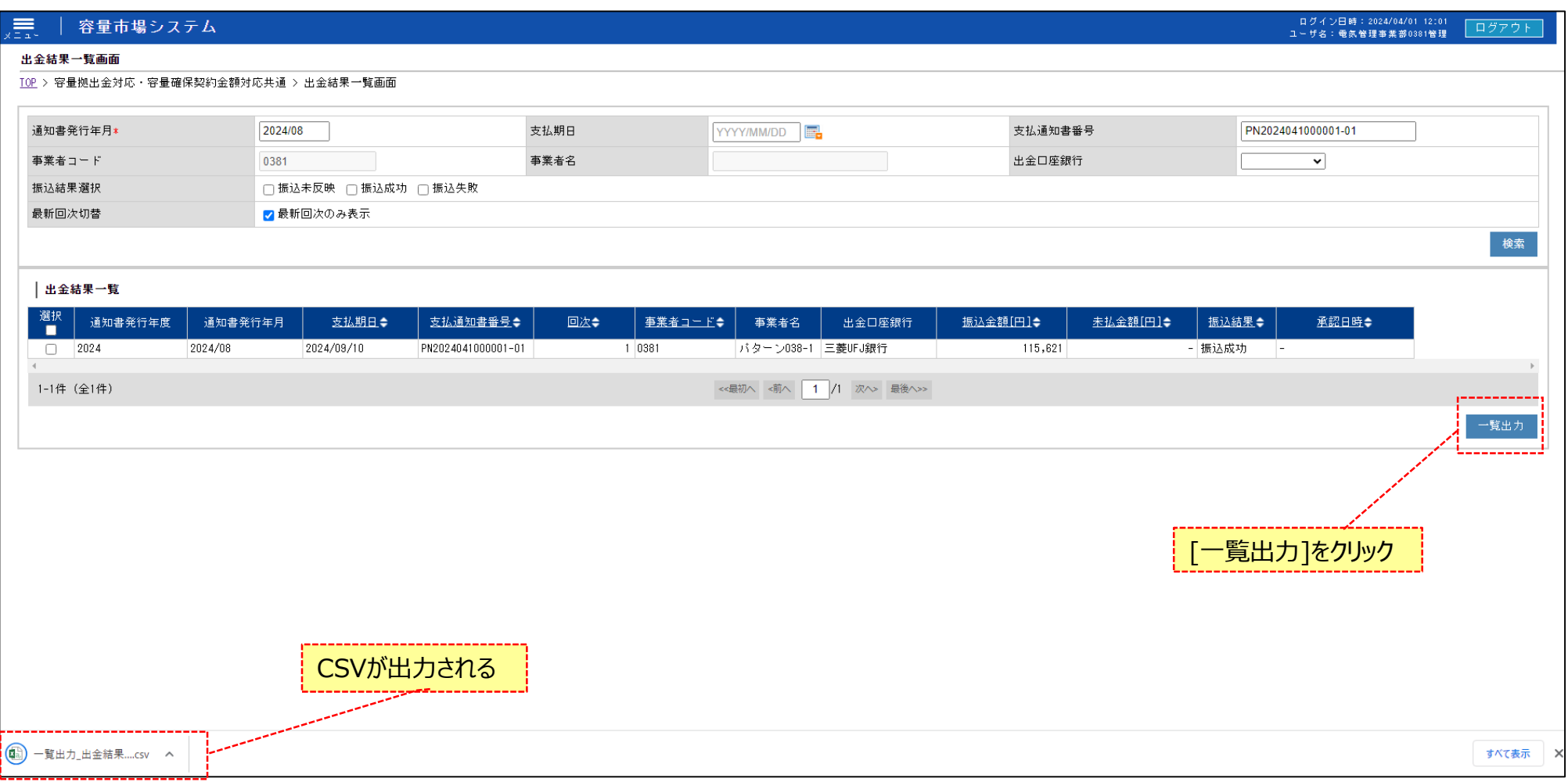

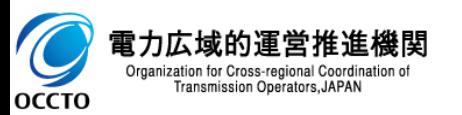

### **変更履歴** 10

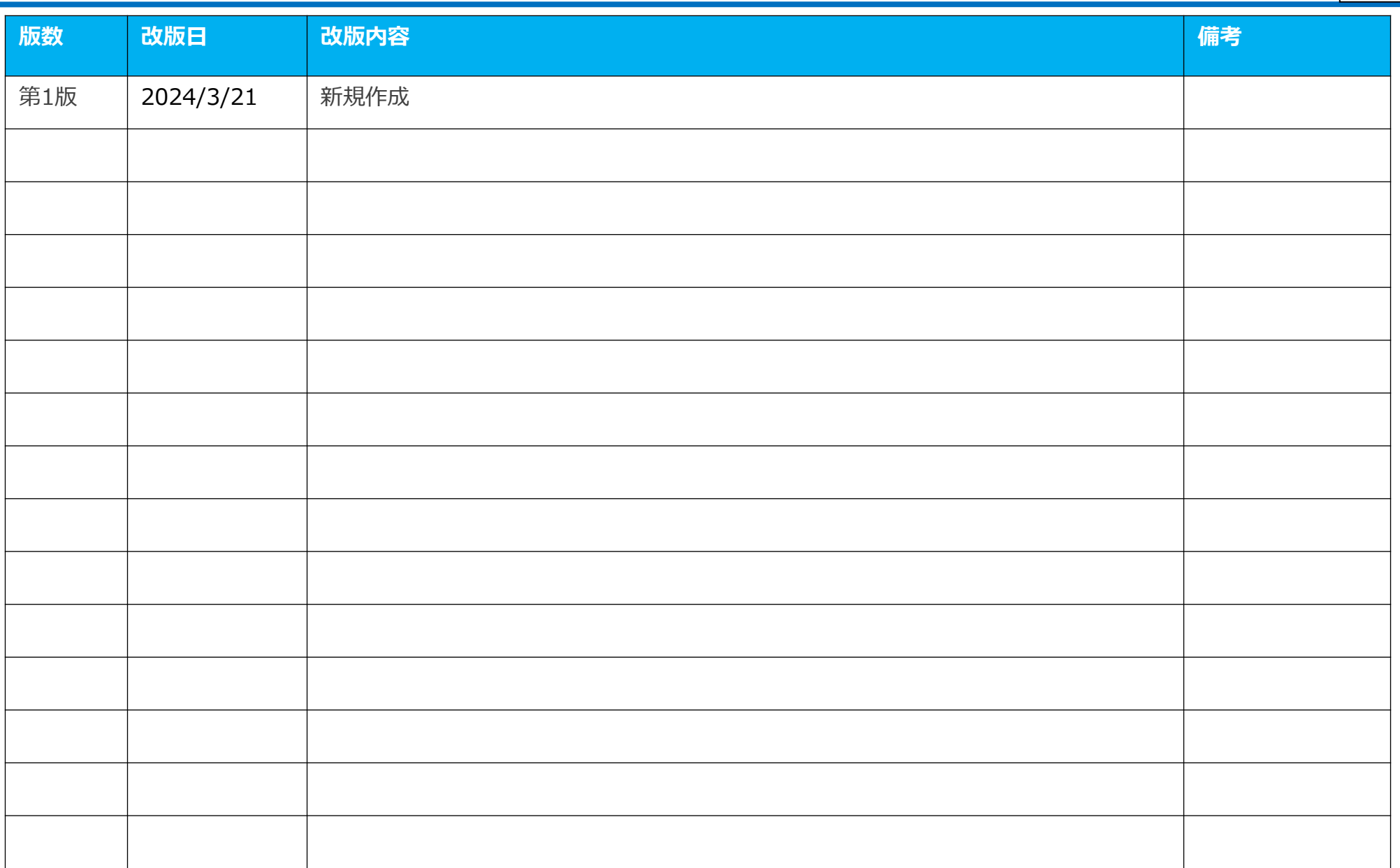

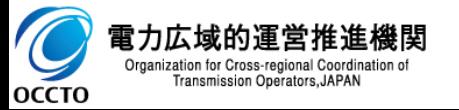